## Okta Password Reset

How to reset your password in Okta

1. Log in to **GNTC's Okta**. Once signed in, you will be presented with a dashboard similar to this:

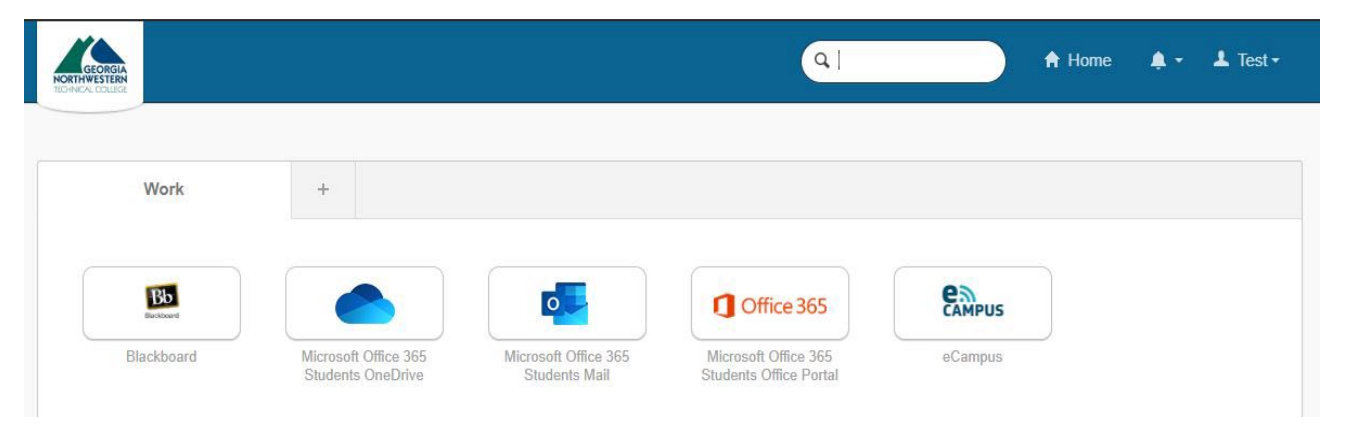

2. Click on your name in the upper right-hand corner

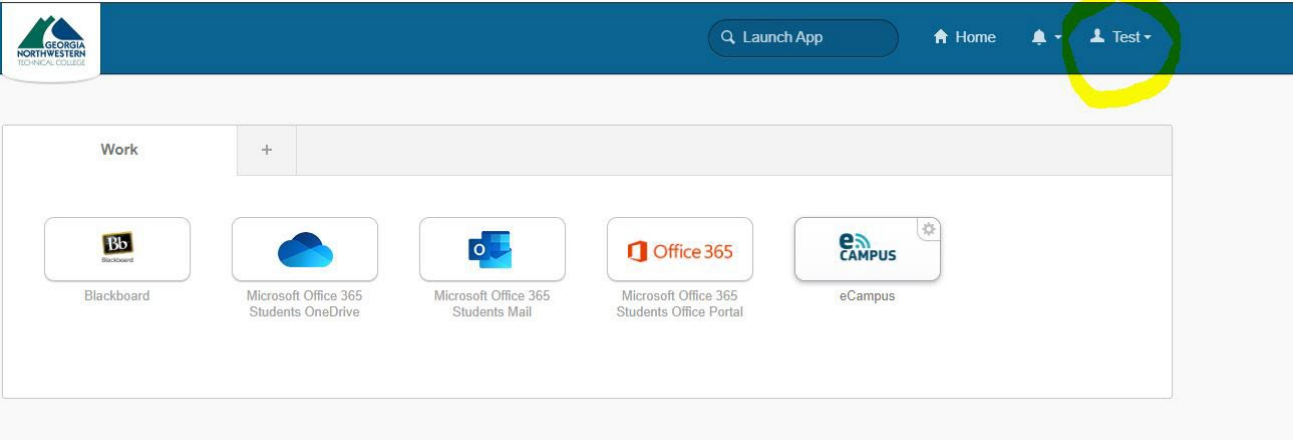

## 3. Click **Settings**

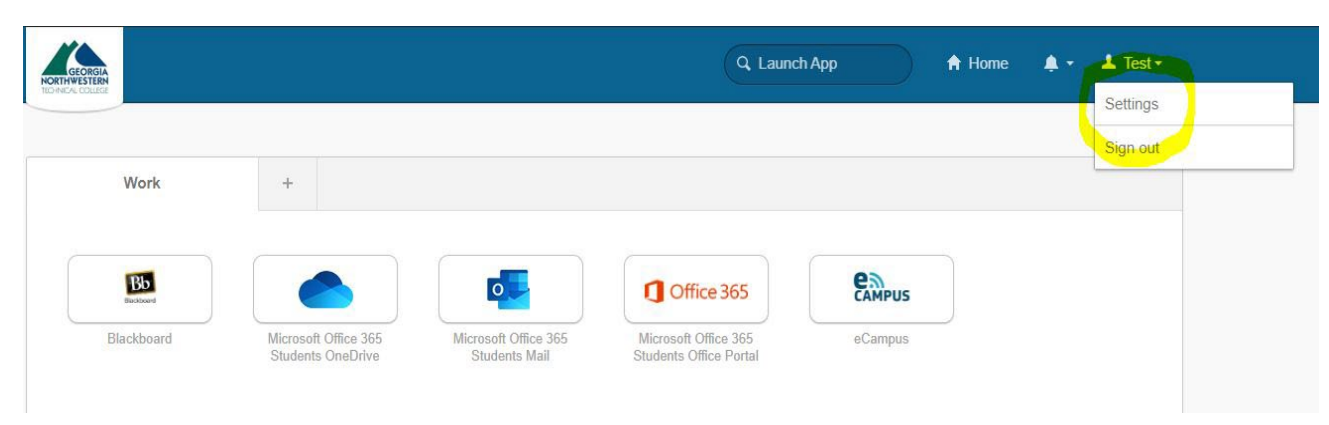

## 4. Click the **Edit Profile** button

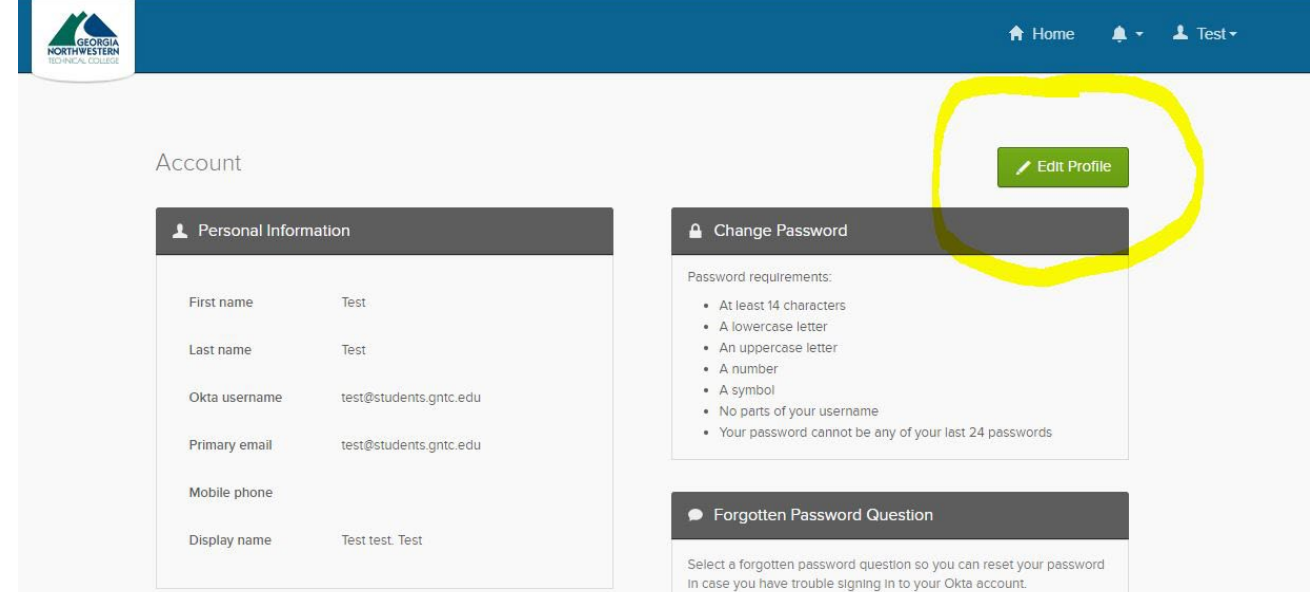

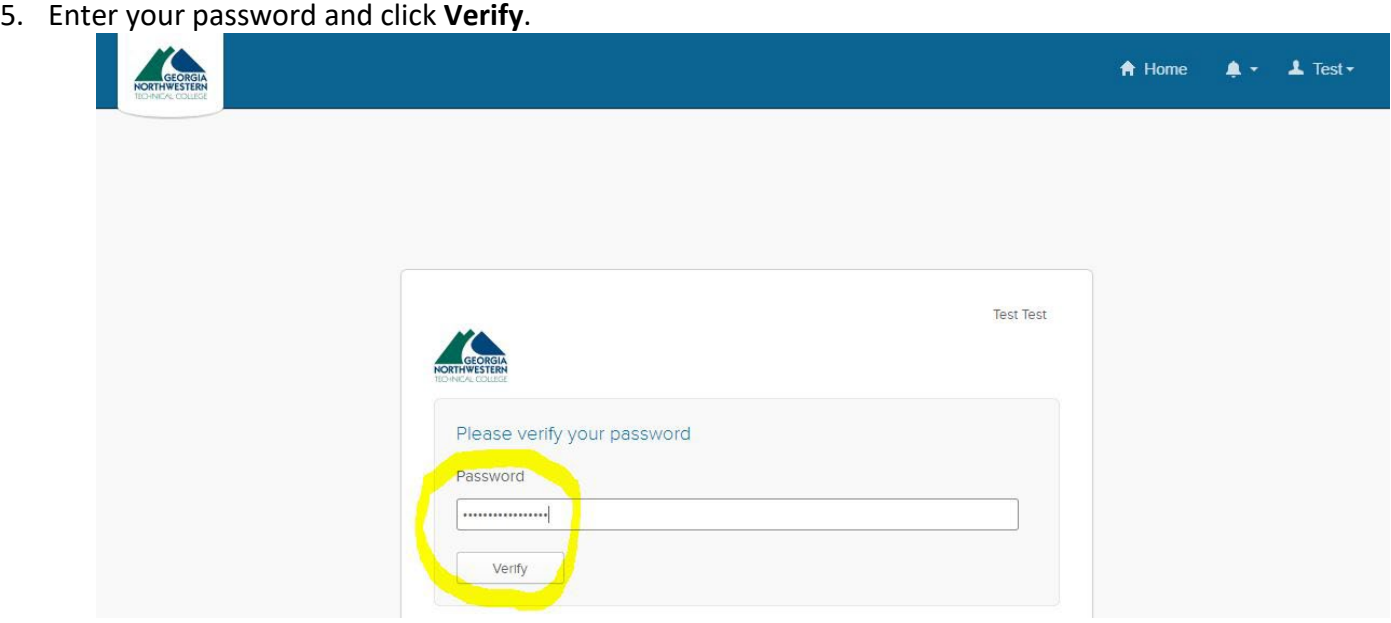

6. Click Send Code to verify your account on your previously setup device. Use your cell phone or device to verify the account

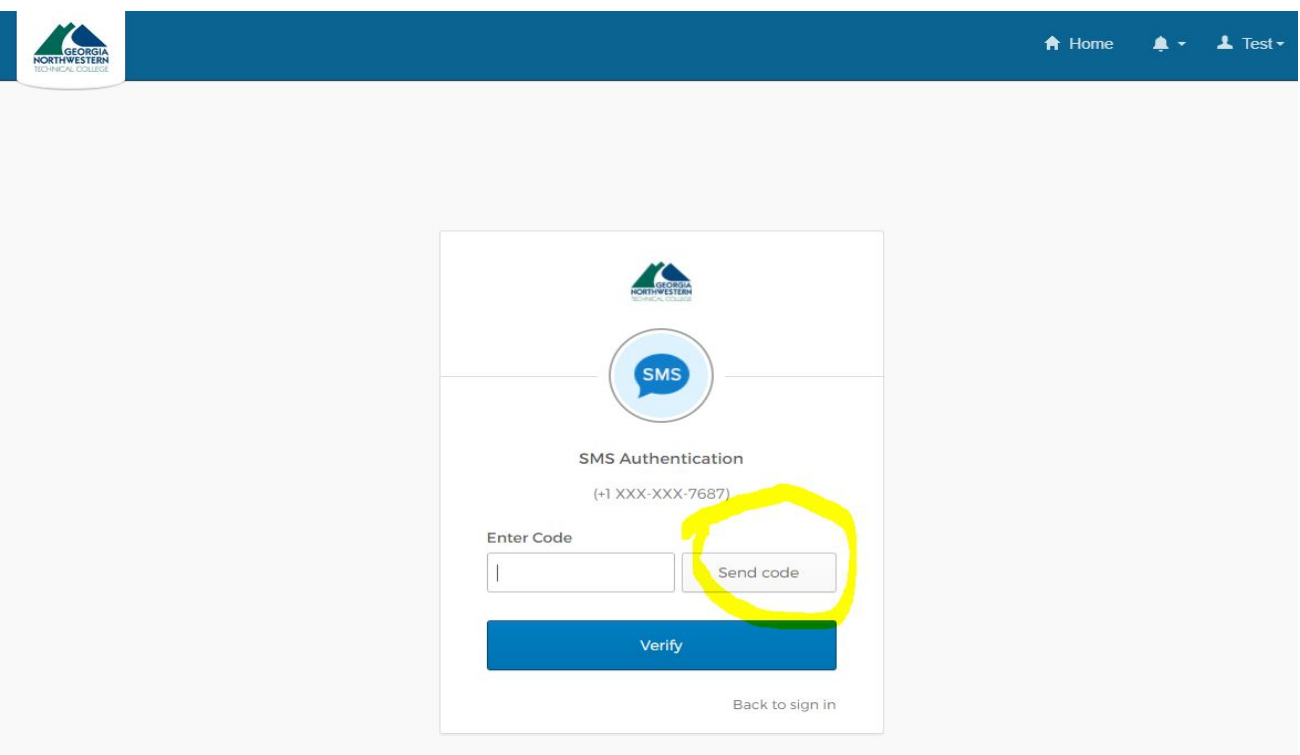

7. Back on the Okta page, enter your current password and then enter your new password twice.

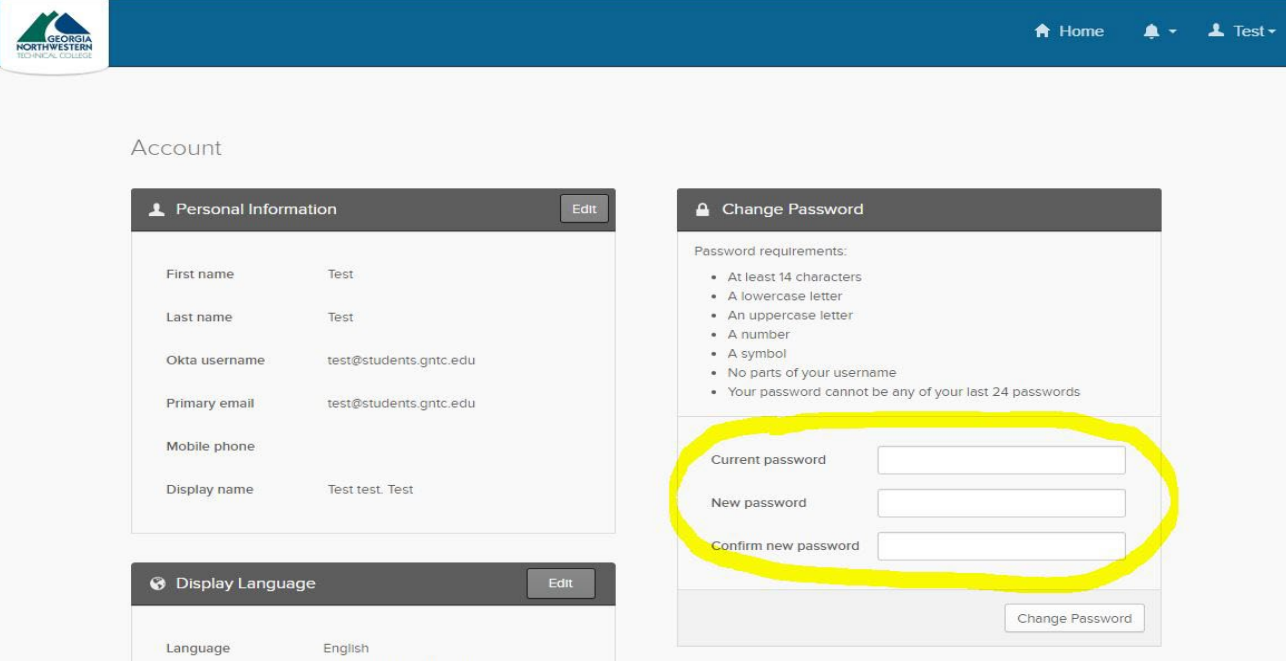

## 8. Click Change Password

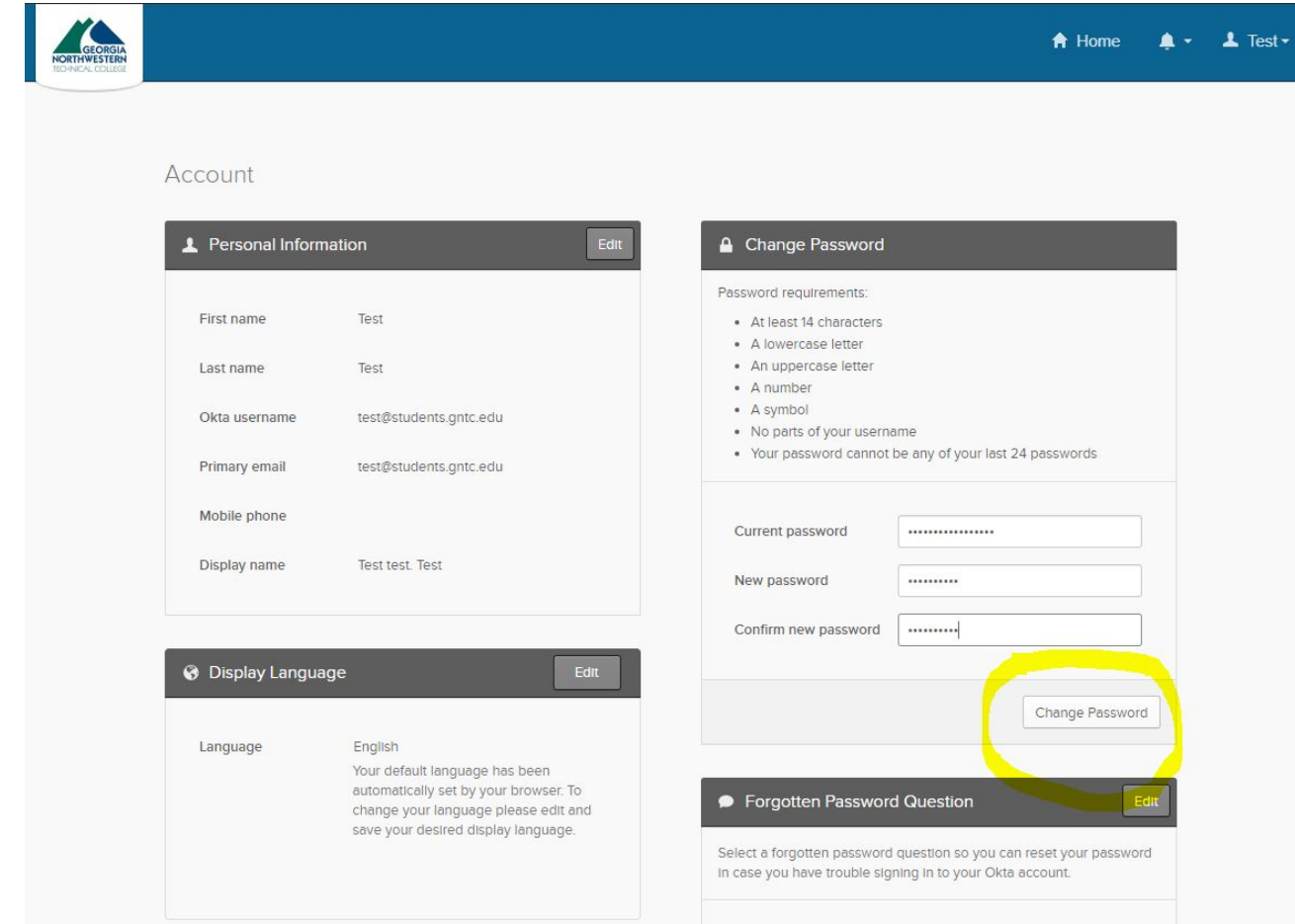